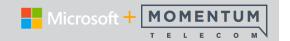

## **Teams Calls Basics**

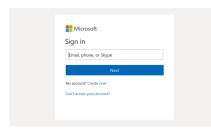

# Sign In

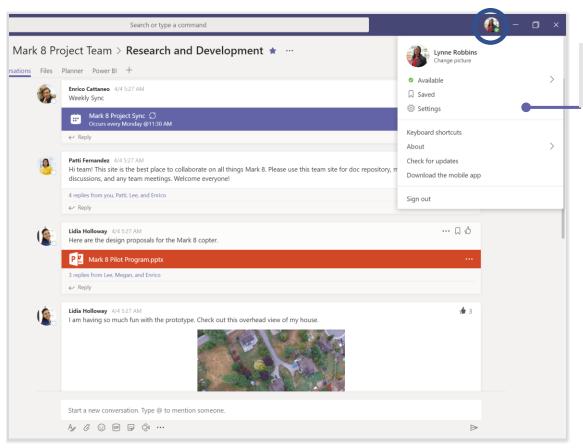

#### Manage profile settings

Click on your profile icon to view options for managing things in the App. Select **Settings** then choose **Calls** to set things up for calling.

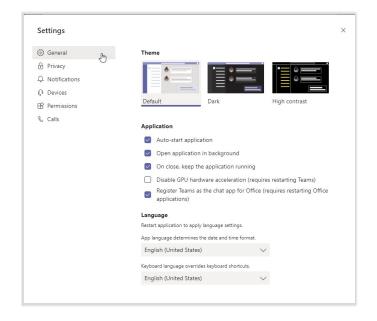

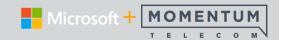

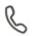

# Calls Settings

#### **Profile Icon > Settings > Calls**

Manage call rules, set up Teams voicemail, choose a ring tone, and more in the **Calls** section of **Settings**.

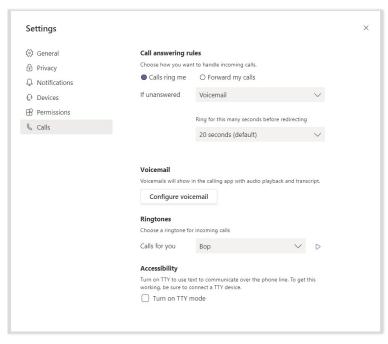

#### **Call Answering Rules**

Choose how incoming calls are handled.

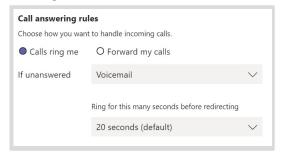

#### Voicemail

Configure how unanswered calls and voicemails work in Teams.

- Record a Greeting: Click the button and follow prompts
- Define rules for handling your unanswered calls and Voicemail
- Choose an alternate Greeting Language (default is English US)
- Type and save text-to-speech greetings for your voicemail
- Elect to use your Out Of Office greeting always

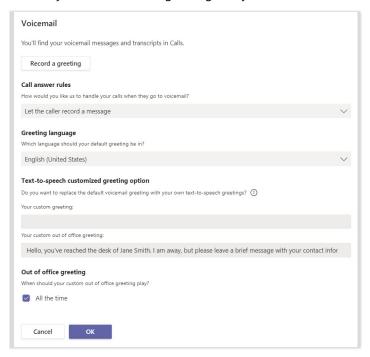

#### Ringtones

Preview and select preferred ringtones from the available options.

#### **Accesibility**

Turn TTY Mode On/Off for a connected TTY device (not supported by Momentum).

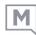

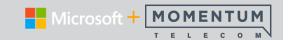

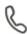

### Calls Section

#### The Calls section in Teams has everything you need.

Make calls, manage call contacts and speed dials, review call history and voicemails, transfer calls, review call health, block callers, and more from this area in Teams.

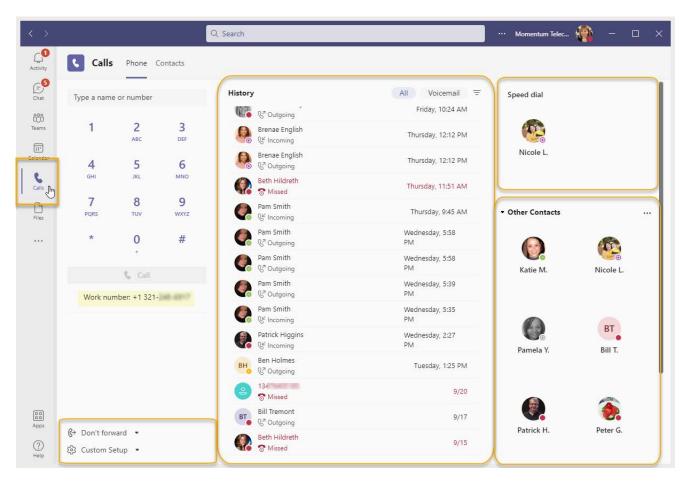

Tools to manage **Forwarding** and **Custom Setup** are easily accessed below the Dialpad.

Click the **Calls** menu option to view the Phone tab by default.

In the **Phone** Tab, a dialpad is presented to make calling simple. Type a number or the name of a contact in the text field (or click the numbers) and click **Call** to dial. Your teams work number is also displayed as a reference.

In the Contacts Tab, you can add contacts, search your contacts, manage your contacts list, and start chats, emails, video or audio calls with specific contacts in the list.

The **History** section offers tab views of recent call history and Voicemails with a Filter tool to narrow down and search. Click on a listing here to view the option to Call that number or see more... action options.

The **Voicemail** section displays a list of any voicemails you may have for review - or a callback.

The **Speed Dial** area shows any contacts that you have set as a Speed Dial contact.

The **Other Contacts** section shows any contacts you've set as favorites and offers tools to add or remove contacts shown here. Click on a contact to view options to call, chat, email...

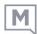

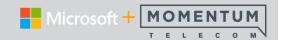

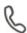

### Make Calls

While in the Calls section of Teams, you have access to multiple ways to make calls.

#### Call from Search

While in the Calls section, type a number or name in the Search field above the dialpad. This field offers dynamic searching so all matches to your text entry display for selection as you type.

Click on the right listing to select and then click Call.

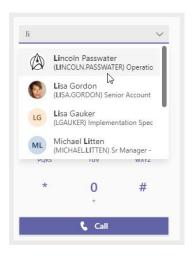

#### **Call Using the Dialpad**

Click on the digits in the dialpad, type the number in the field, or use the search tool and click Call.

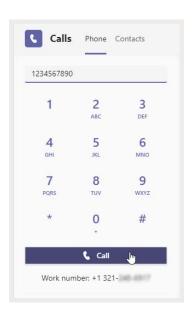

#### **Call From History**

Click on a listing in the History section of the Calls page to view the option to Call that number.

Click on the More... icon for a listing to see other actions, including Call back, Add Contact, Add to speed dial, and the ever helpful **Block** to stop future calls from that number from reaching you.

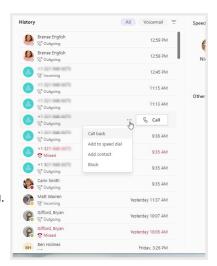

#### **Call From Chat**

Click Video call or Audio call & to call someone from a **chat** 

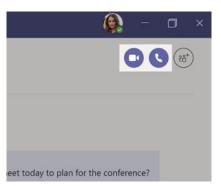

#### **Merge Calls**

While on a live call - Go to Calls and type a name or number, and click Call. Your first call automatically gets put on hold as you start the second call.

After the second call connects, select More ... > Merge Calls.

Choose the On Hold call to merge with, and then select **Merge**.

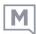

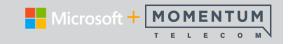

# 

When a call comes in, Teams displays a pop-up offering known information for the contact and the option to accept or ignore the

call.

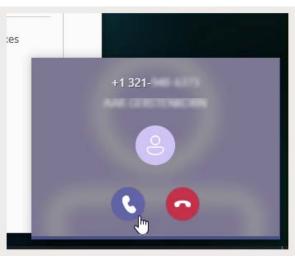

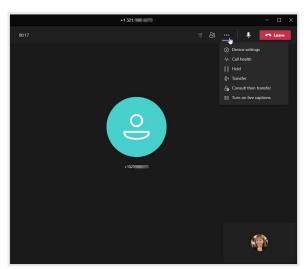

During a live one-to-one call, Teams offers action options and call controls in the More ... menu. Here you'll find the **Hold** option, **Transfer** options, and useful settings related to the call.

Click Leave to end a call.

# Transfer Calls

Teams offers two useful Transfer actions: Please note that your call will be placed On Hold as soon as you click one of the Transfer options.

#### **Transfer**

- 1. Click the More ... icon > **Transfer**
- 2. Select the line/number you wish to transfer the call to.

  Optional: Elect to turn on **Ring back** so that the call is sent back to you if the recipient doesn't answer.
- 3. Select **Transfer** to complete the action.

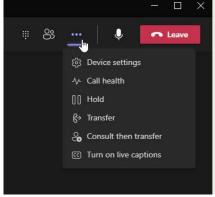

#### **Consult then Transfer**

When you're in a call, select **More** ... > **Consult then transfer**.

#### Under Choose a person to consult,

Start typing the name of the person you want to reach and select

them when they appear.

Consult with them by calling or you can use chat.

When you're ready to send the call to their line, click **Transfer**.

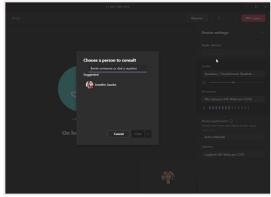

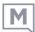

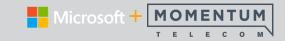

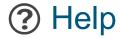

### Teams includes an extensive in-app Help section available 24/7

Click the **?** Help icon at the bottom of the left menu bar and quickly find answers and training for Teams Calling features and much more.

And you can even offer feedback and suggestions.

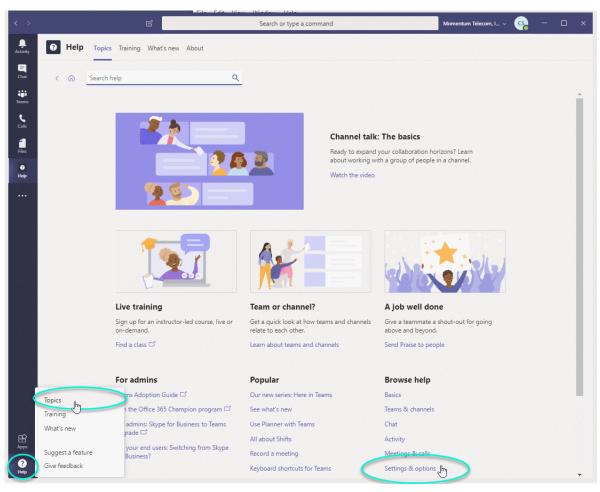